## **SISTEMA TOTALERP**

**Manual de Importação de Pessoa**

**Versão 2.1 09/08/2021**

# **SUMÁRIO**

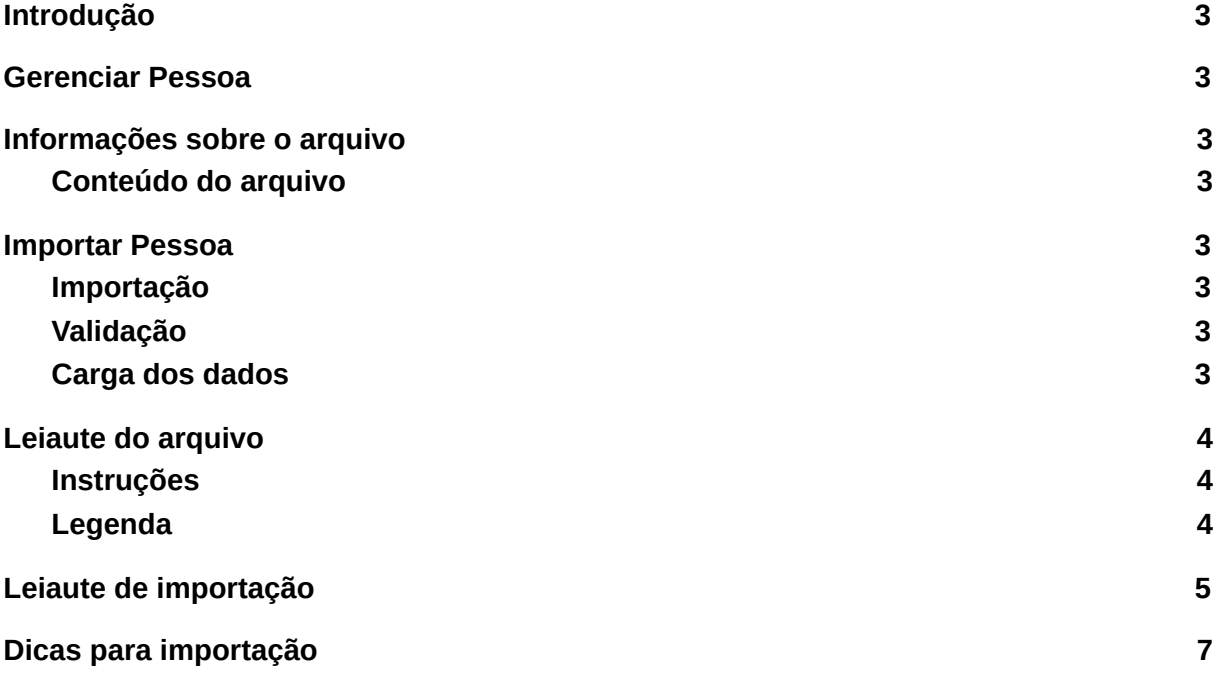

#### <span id="page-2-0"></span>**Introdução**

A importação das informações de clientes, fornecedores, transportadores e etc para o cadastro de pessoa para arquivos em CSV foi criada com o intuito de facilitar a transferência de informações entre o usuário e o sistema Totalerp.

Pela importação é possível inserir os dados de pessoa (clientes, fornecedores, transportadores e etc) em lote, ou seja, em um único arquivo CSV é possível enviar várias informações.

<span id="page-2-1"></span>Os arquivos gerados devem atender o leiaute que é apresentado nessa documentação.

#### **Gerenciar Pessoa**

O submódulo Gerenciar Pessoa tem como objetivo realizar a consulta e cadastros de clientes, fornecedores, transportadores e etc no sistema Totalerp.

#### <span id="page-2-2"></span>**Informações sobre o arquivo**

Formato do arquivo:

O arquivo deve ter o formato CSV (Comma-separated values), pode-se gerar com qualquer nome. O tamanho máximo é de 20MB.

<span id="page-2-3"></span>Para acessar a planilha, acesse o link abaixo:

#### **Conteúdo do arquivo**

No arquivo deve constar o registro de uma ou mais pessoas (clientes, fornecedores, transportadores e etc), não será possível cadastrar o mesmo CNPJ para outras pessoas.

#### <span id="page-2-5"></span><span id="page-2-4"></span>**Importar Pessoa**

#### **Importação**

A importação do arquivo CSV para o sistema Totalerp é feita seguindo os seguintes passos, acessar o sistema Totalerp https://app.totalerp.com.br efetuando o login, após isso é necessário seguir o caminho "Administrativo > Ferramentas > Importar em Lote".

#### <span id="page-2-6"></span>**Validação**

Ao realizar a importação do arquivo, o sistema Totalerp fará uma pré-validação do formato e se todos os campos obrigatórios foram preenchidos. O sistema Totalerp NÃO realizará verificações/validações com relação ao correto preenchimento do conteúdo dos campos.

#### <span id="page-2-7"></span>**Carga dos dados**

Ao ser importado com sucesso, a relação com a quantidade de pessoas importadas

aparecerá em tela, é necessário salvar para concluir o processo.

Ao final, o sistema Totalerp vai permitir a importação das pessoas (clientes, fornecedores, transportadores e etc) e também serão informados as falhas ao importar qualquer um dos registros constantes no arquivo.

#### <span id="page-3-1"></span><span id="page-3-0"></span>**Leiaute do arquivo**

#### **Instruções**

O arquivo CSV segue uma estrutura onde cada linha é uma pessoa e cada coluna é um dado que pertence a uma única pessoa, a delimitação dos campos de cada grupo é feita pelo caractere "," (vírgula).

#### <span id="page-3-2"></span>**Legenda**

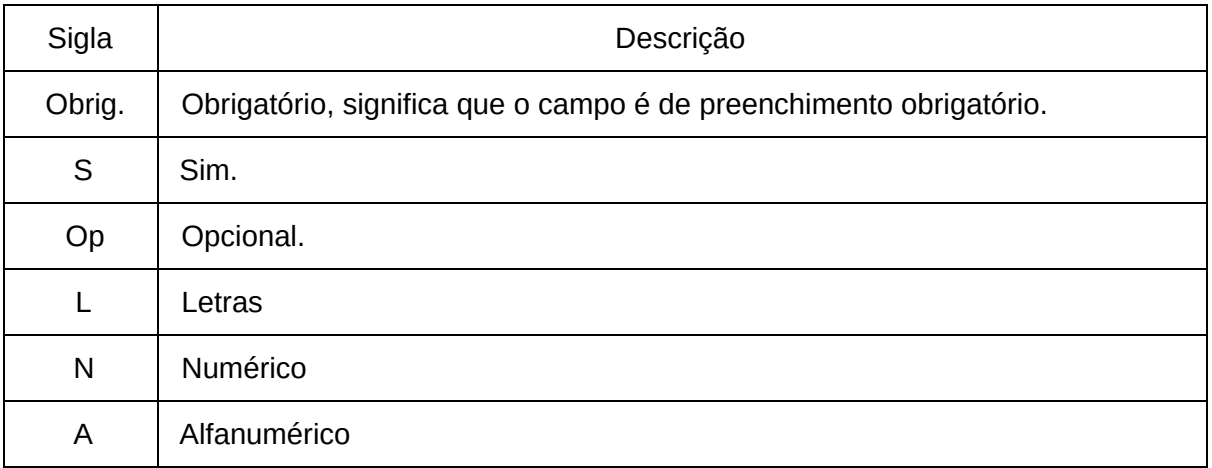

### **Leiaute de importação**

<span id="page-4-0"></span>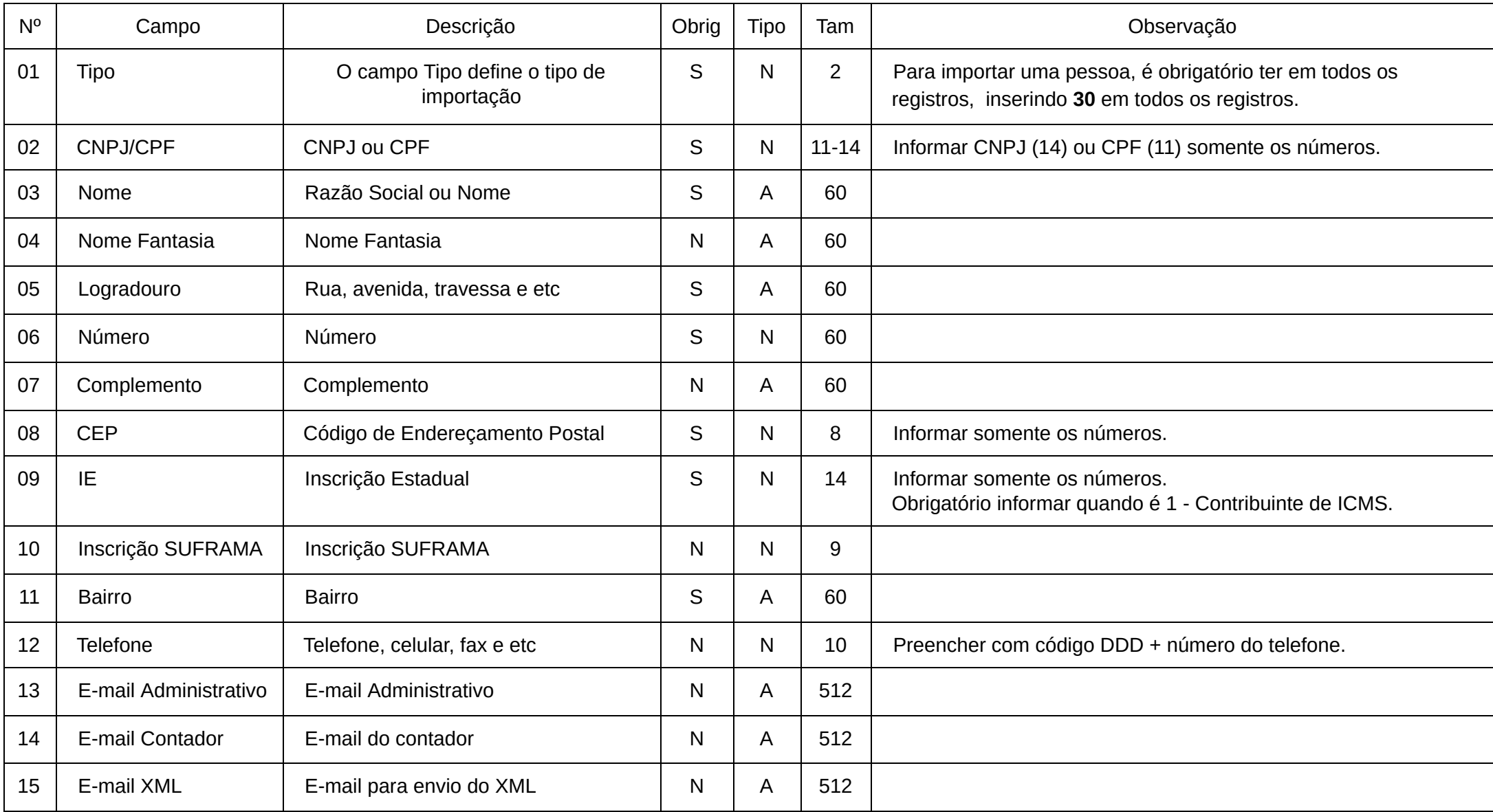

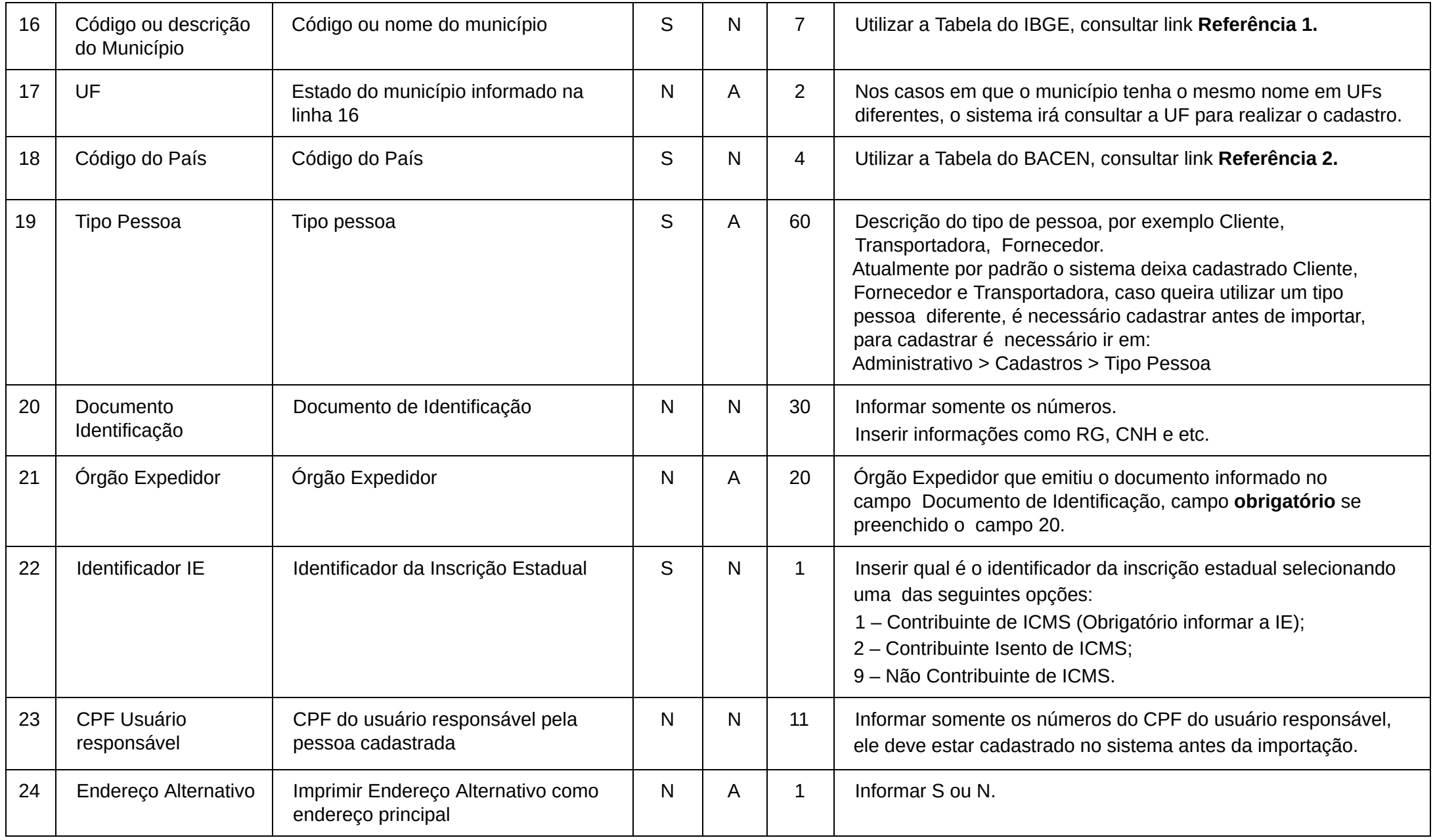

#### <span id="page-6-0"></span>**Dicas para importação**

Para facilitar a importação das pessoas no sistema, utilize o [Planilhas](https://www.google.com/sheets/about/) Google, pois após o seu preenchimento, é bem simples realizar o download do arquivo para importação.

Na imagem abaixo é apresentado o caminho para realizar o download do arquivo de importação.

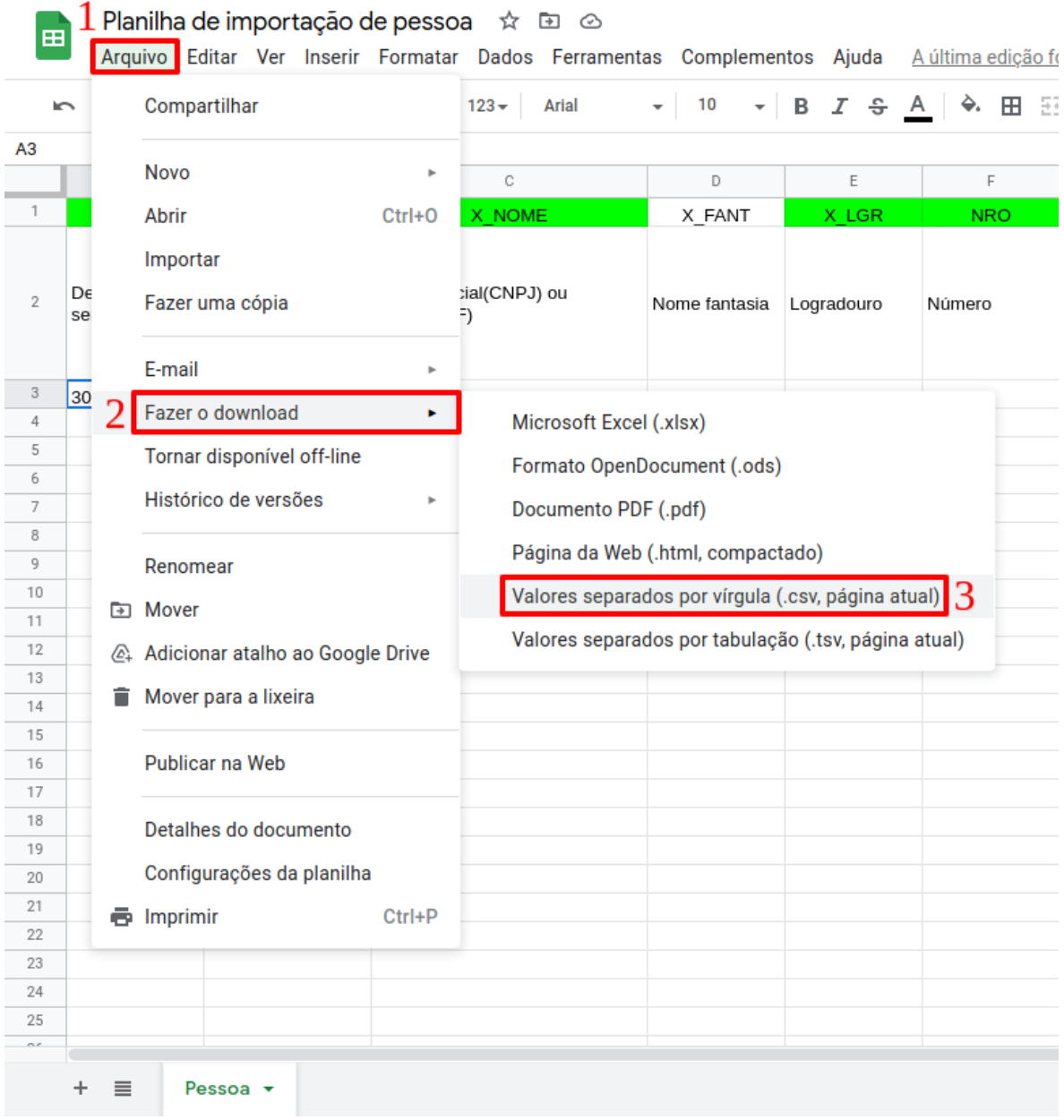

Após realizar o download do arquivo como .CSV, é só acessar o sistema Totalerp e ir em Administrativo > Ferramentas > Importação em massa.